## **Инструкция пользователя по обновлению программного обеспечения для автоматов «Копиркин Принт»**

- 1) Скачайте последнюю версию файла установки программного обеспечения, доступную по адресу http://kopirkin.ru/materials/setup-print.exe
- 2) Вставьте флэш-карту в ваш компьютер.
- 3) Запустите файл установки программного обеспечения. Откроется окно программы установки «**Установщик**».

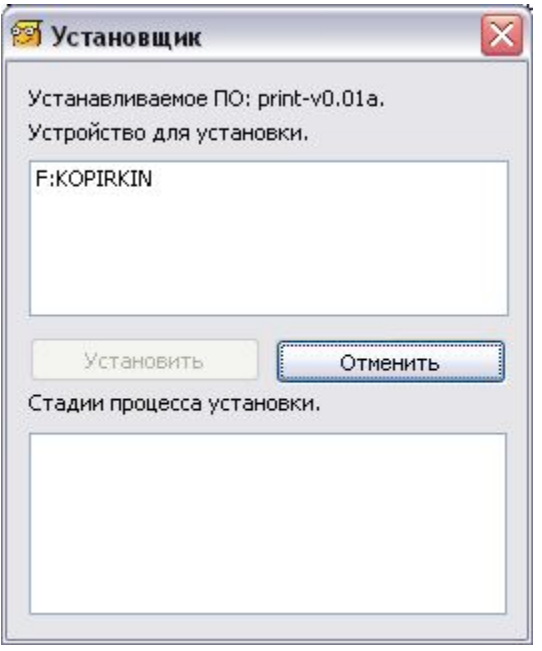

- В графе «**Устанавливаемое ПО:** » отображается версия программного обеспечения, которое будет установлено.
- В поле «**Устройство для установки.**» отображаются доступные носители (флэшкарты, вставленные в ваш компьютер).
- 4) Выберите нужный носитель.

**Важно!** Пожалуйста, убедитесь, что выбран именно тот носитель, на который вы хотите установить программное обеспечение для «Копиркин Принт». Все прочие данные с этого носителя будут удалены.

Если ваш носитель информации не отображается в поле «**Устройство для установки.**», вам следует предварительно подготовить его (см. «Подготовка носителя информации» ниже)

- 5) После выбора носителя кнопка «**Установить**» будет доступна.
- 6) Нажмите кнопку «**Установить**».
- 7) Дождитесь завершения процесса установки (В поле «**Стадии процесса установки**» появится надпись «**Установка завершена**»).
- 8) Нажмите кнопку «**Закрыть**» для выхода из программы.

## *Подготовка носителя информации*

Если ваш носитель информации не отображается в поле «Устройство для установки.», возможно, он отформатирован не так, как требуется для корректной установки программного обеспечения. Это актуально, если вы приобрели автомат «Копиркин Принт» выпуска ранее марта 2010 года.

В этом случае вам нужно выполнить следующие действия.

- 1) Скачать с сайта программу форматирования, по адресу http://kopirkin.ru/materials/HPUSBDisk.exe
- 2) Запустить скачанную прогрумму. **Внимание!** Если ваша операционная система — Windows 7 или новее, для запуска программы вам необходимо щелкнуть на файле **HPUSBDisk.exe** правой клавишей мыши и выбрать в появившемся меню пункт «Запуск от имени администратора». В случае появления окна с запросом подтверждения — нажать «Да» («Ок»).
- 3) После запуска программы появится окно.

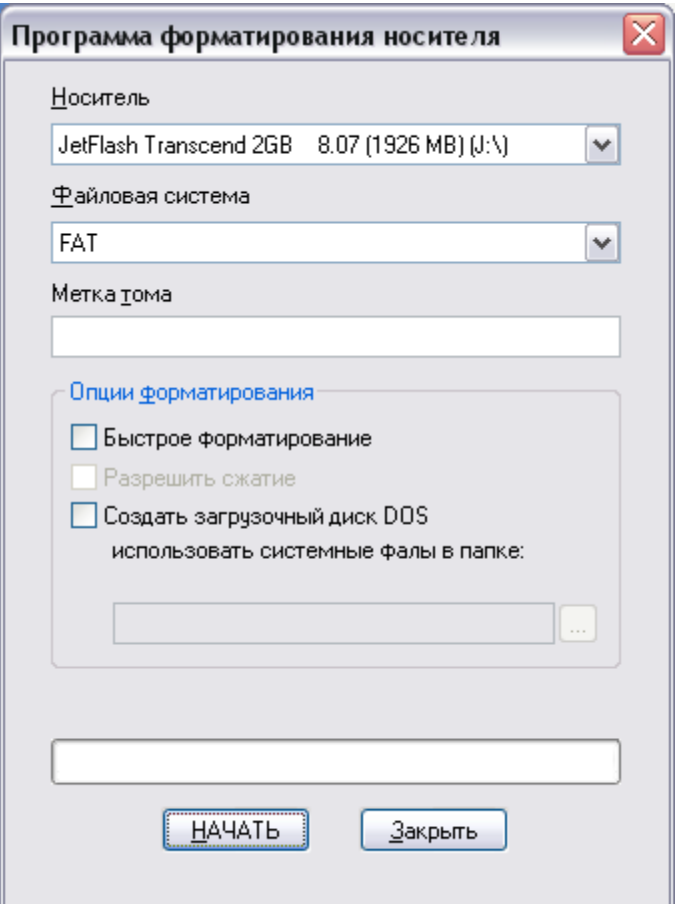

- 4) В выпадающем списке «**Носитель**» выберите носитель информации (флэш-карту), который вы хотите отформатировать. **Внимание!** Убедитесь, что выбран именно требуемый вам носитель, так как при форматировании вся имеющаяся на нем информация будет удалена.
- 5) Нажмите кнопку «**НАЧАТЬ**».
- 6) Дождитесь завершения форматирования. Теперь ваш носитель информации готов к установке программного обеспечения.